### **EPSON® Quick Reference Guide Quick Reference Guide EMP-52**

**Be sure to read the accompanying User's Guide before using the projector.**

**WARNING**

Do not look into the lens while the projector's power is turned on.

# **Adjusting the Image Size** User's Guide User's Guide User's Guide User's Guide Trojection Distance"

The size of the projected image is basically determined by the distance from the projector to the screen. The values should be used as a guide for setting up the projector.

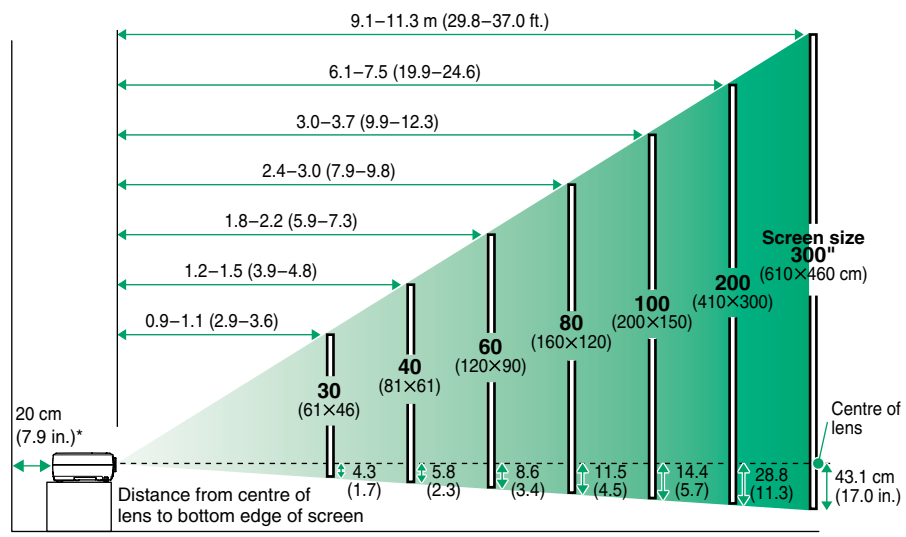

\* When installing against a wall, leave about 20 cm (7.9 in.) between the projector and the wall.

# **Connecting to a Computer** User's Guide User's Guide User's Guide User's Guide Computer

**Tip**

Turn off the power for both the projector and the computer before connecting them.

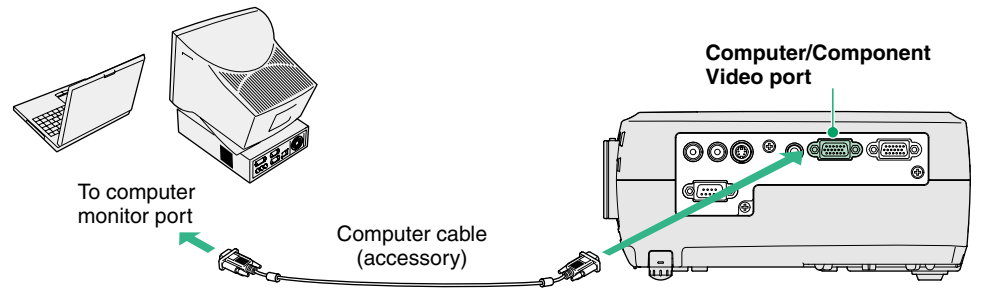

The computer cable supplied with the projector may not match the monitor port on some

computers. In such cases, you will need to purchase a separate adapter.

# **Connecting to a Video Source Connecting to a Video Source Connecting to a Video Source"**

**Tip**

Turn off the power for both the projector and the video source before connecting them.

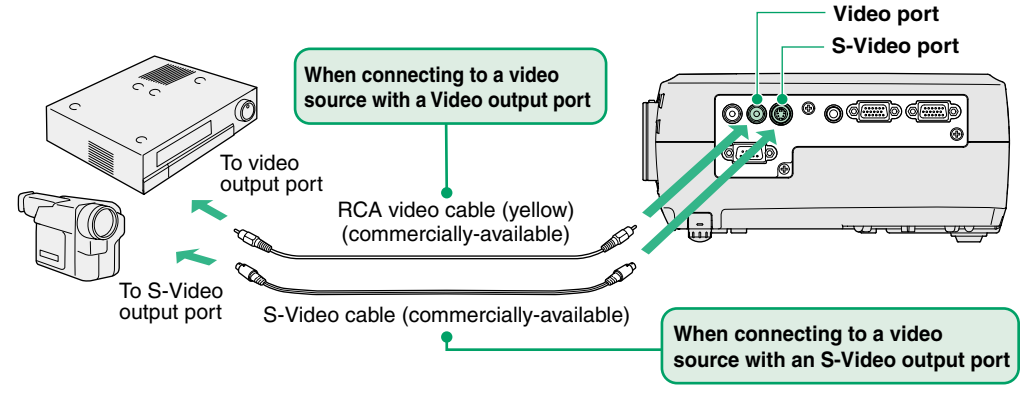

If connecting a component video source (such as a DVD player), you can use the optional component video cable to connect the source to the Computer/Component Video port at the left of the projector.

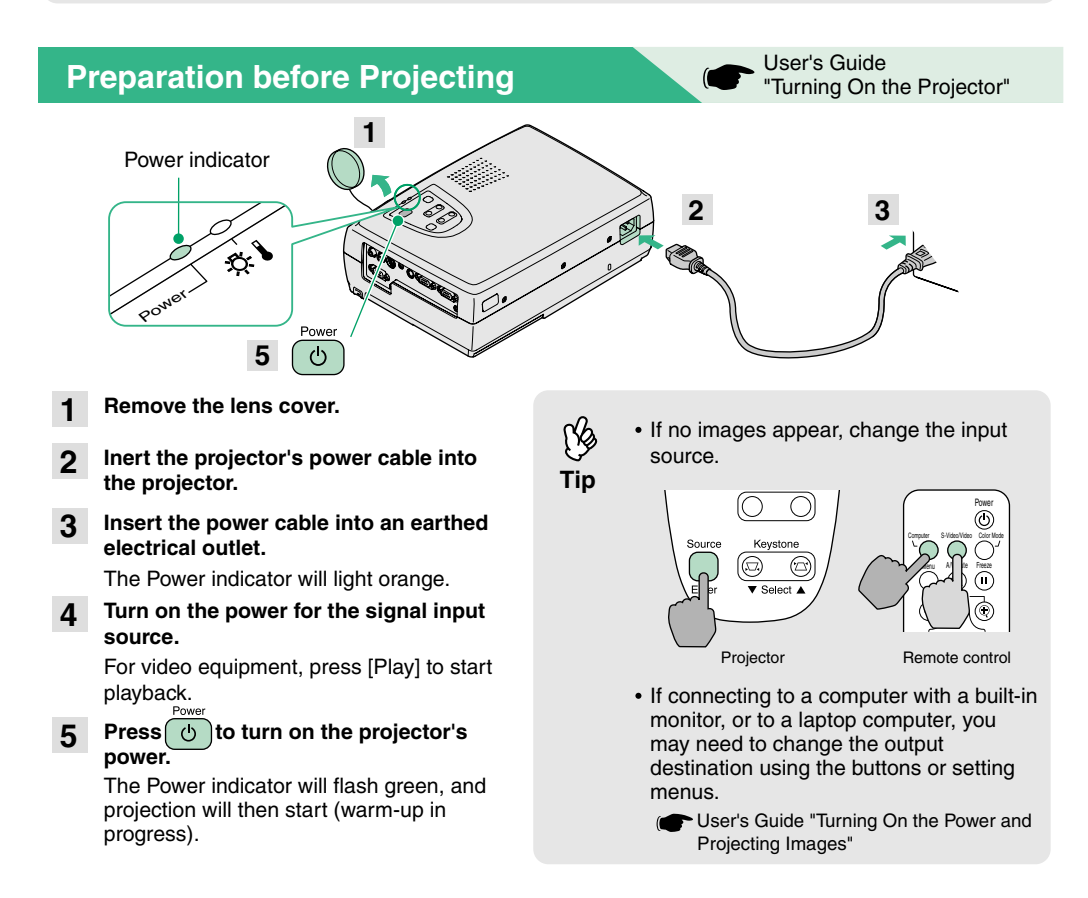

### **Adjustments**

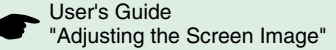

### **Adjusting the image angle**

While pressing the foot adjust buttons at either side, lift up the front of the projector.

When the desired angle is obtained, release the foot adiust buttons.

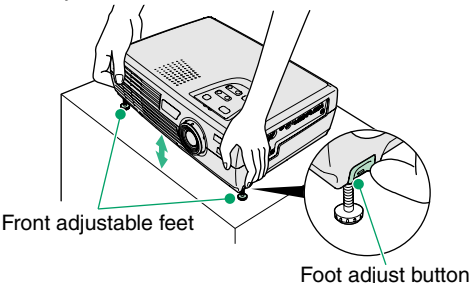

### **Adjusting the image size and focus**

## **Fine adjustments to**

Press [Zoom] on the control panel to the "W" to increase the image size, and to the "T" to reduce the image size.

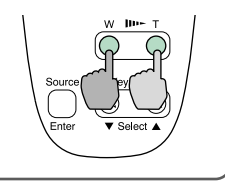

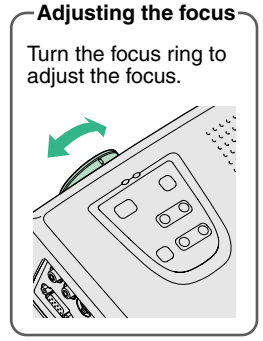

### **If the images have keystone distortion**

Press [Keystone] on the projector's control panel to correct keystone distortion.

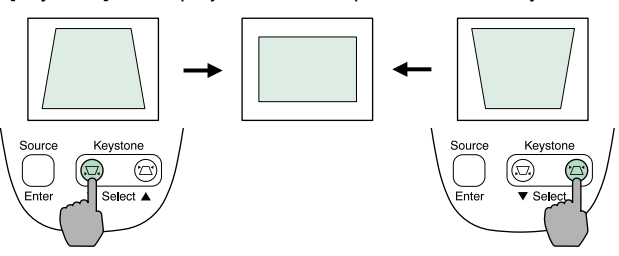

**Tip**

**The following adjustments can also be made.**

**Automatic setup (only when computer images are projected)**

 User's Guide "Adjusting Computer Images" When projecting computer images, the input signals are detected automatically and adjusted so that the optimum images are projected. If the results of automatic adjustment are not satisfactory, individual settings can also be adjusted manually using the menus.

**• Other adjustments** (C User's Guide "Using the Configuration Menu Functions"

Press [Menu] on the remote control to display the configuration menu. You can use the menu functions to adjust settings such as brightness, contrast and colour.

### **Turning Off the Projector**

**Turn off the power for all sources connected to the projector. 1**

**Press**  $\begin{pmatrix} 0 \\ 1 \end{pmatrix}$  twice to turn off the power. The Power indicator will flash orange (cool-down in progress/about 20 seconds). **2**

**Check that the Power indicator lights orange, and then disconnect the power cable from the electrical outlet.3**

User's Guide"Turning Off the Projector"

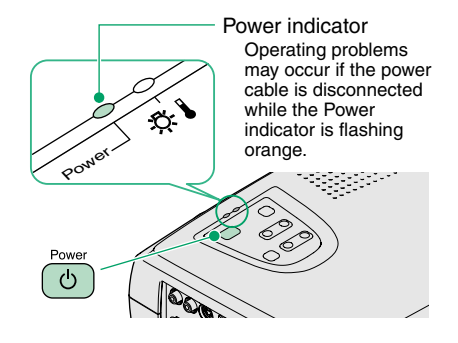

### **Useful Functions**

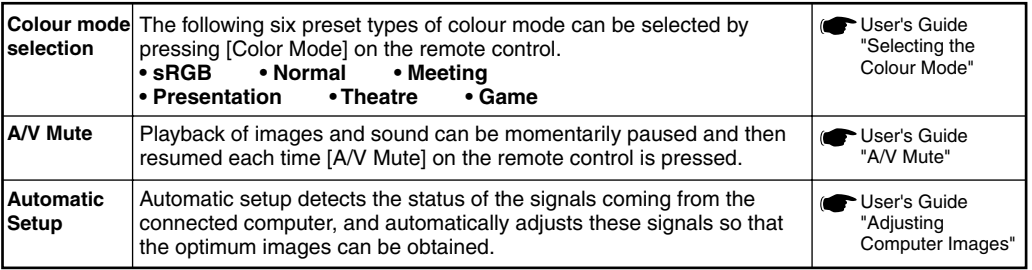

## **Troubleshooting** Troubleshooting Troubleshooting

#### **Using the help function**

- Press **on** the projector's control panel. **1**
- **2Select the item to view.** Press  $[\nabla \text{ Select } \blacktriangle]$  (or the  $[\blacktriangle]$  and  $[\nabla]$  on the remote control).
- **Accept the selection. 3**

Press [Enter] on the control panel or on the remote control.

## **The help contents will then be displayed. 4**

To clear the display, press  $\overline{2}$  on the control panel.

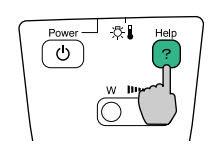

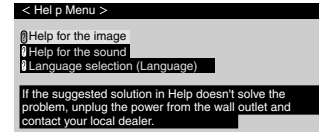

: Select : Enter: Exit

#### **Checking the indicators**

These indicators alert you to problems with projector operation. The following tables show what the indicators mean and how to remedy problems that they indicate.

Refer to "When Having Some Trouble" in the User's Guide for further details.

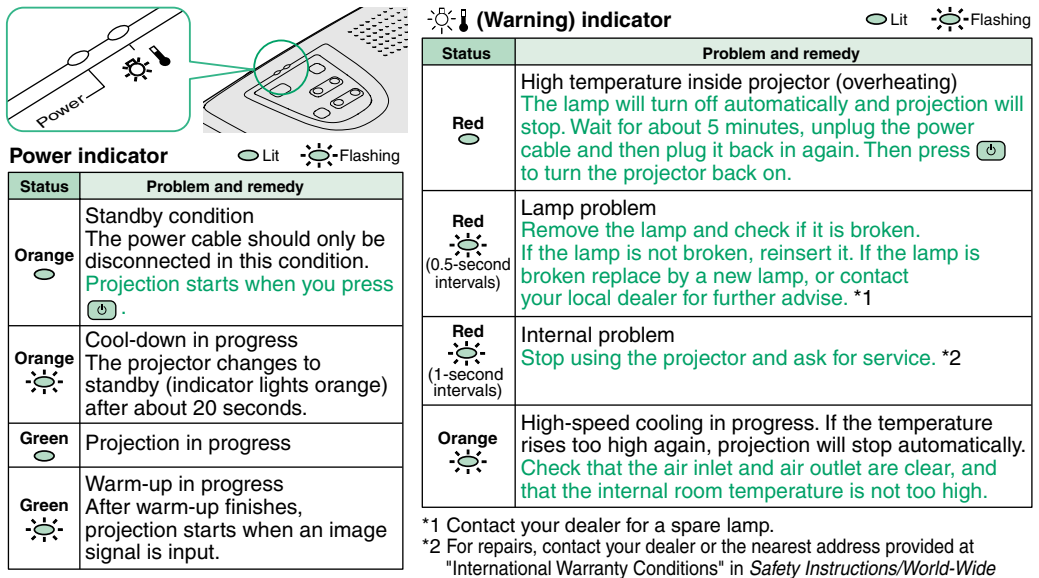

Warranty Terms.

Printed in Japan 02.09-1.7A(C05) 404007600E